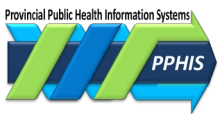

# **Getting Started in Panorama**

# **Contents**

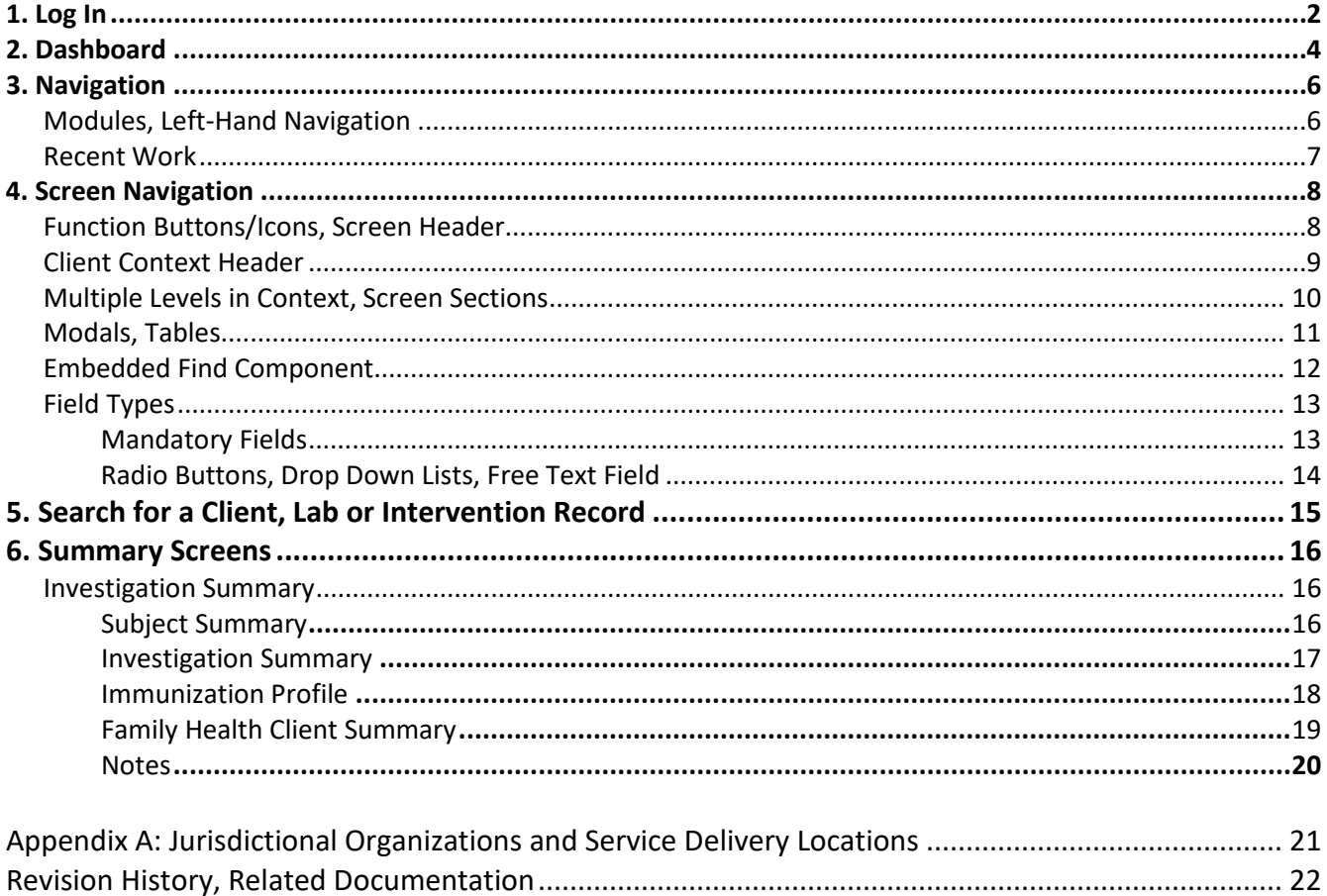

This guide is an orientation to Panorama. Panorama is an eHealth system that allows authorized public health care providers to document and securely store all public health services and care programs in BC and/or Yukon. These programs include immunization, communicable disease and outbreak management, and immunization inventory/supply management. In BC, Panorama also includes family health information such as maternal child health, early child health and sexual health.

The *Immunization* module of Panorama is also called the Provincial Immunization Registry (PIR), and is BC's central repository for immunization records.

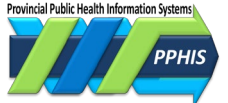

# <span id="page-1-0"></span>**1. Log In**

You can access Panorama by using Panorama Viewer, an application built into the Firefox browser, or by using the latest version of the Chrome browser. Access using other browsers isn't supported. If you don't have Panorama Viewer or Google Chrome on your computer, contact your local support team.

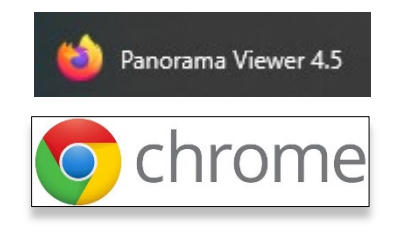

- **1.** Click on **Panorama Viewer** or **Google Chrome** in the Windows Start menu.
- **2.** Go to [panorama.gov.bc.ca/SecurityWeb/Portal.](https://www.panorama.gov.bc.ca/SecurityWeb/Portal) A screen will display your security log in options.

#### **BCeID** is for First Nations Health Log in to www.panorama.gov.bc.ca Authority (FNHA) users and others with a BCeID account. What do you want to use to log in? **BCeID Provincial Health Yukon Health and** Services **Social Services Provincial Health Services** is for BC users except FNHA users. **Provincial Health BCeID Services Authority Yukon Health and Social Services** is for Yukon users. **BCeID login screen If you select BCeID**, you'll be sent to the BCeID login screen. Enter BRITISH<br>COLUMBIA Log in to www.panorama.gov.bc.ca your BCeID username and password. Click *Continue*. The Log in with  $BCeID$ Panorama login screen will display. **User ID** Use a Business BCeID **If you select PHSA or Yukon**, and you're logged in to your network, you'll go directly to the Panorama **Password** login screen. If you aren't logged in, you'll be

taken your network log in page. Enter your username and password. The Panorama login screen will display.

**Continue** Forgot your user ID or password?

#### **Security login options**

.<br>Provincial Public Health In

- **3.** On the Panorama login screen, select your *Organization* if you have more than one.
- **4.** Select a *Role* from the drop down list, if you have more than one.

If the *Role* you need isn't in the list, contact your local support team. For more about *Roles*, see *Appendix A*.

**5.** Click *Continue*. The dashboard will display.

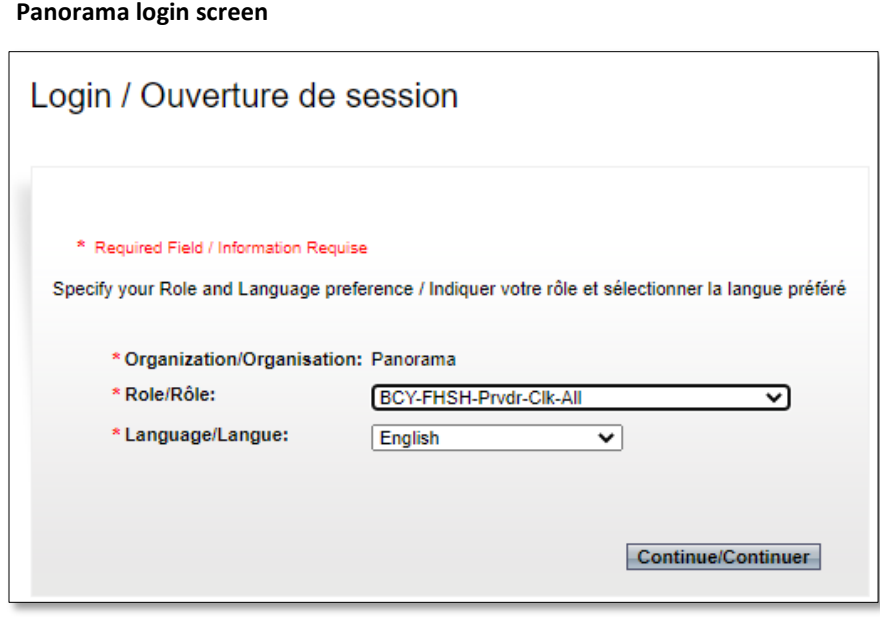

**IMPORTANT Don't open Panorama in more than one tab at a time.** It increases the chance of entering data into the wrong record.

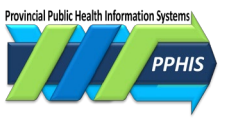

# <span id="page-3-0"></span>**2. Dashboard**

After you log in, the dashboard will display. It provides quick access to most work areas and useful external links.

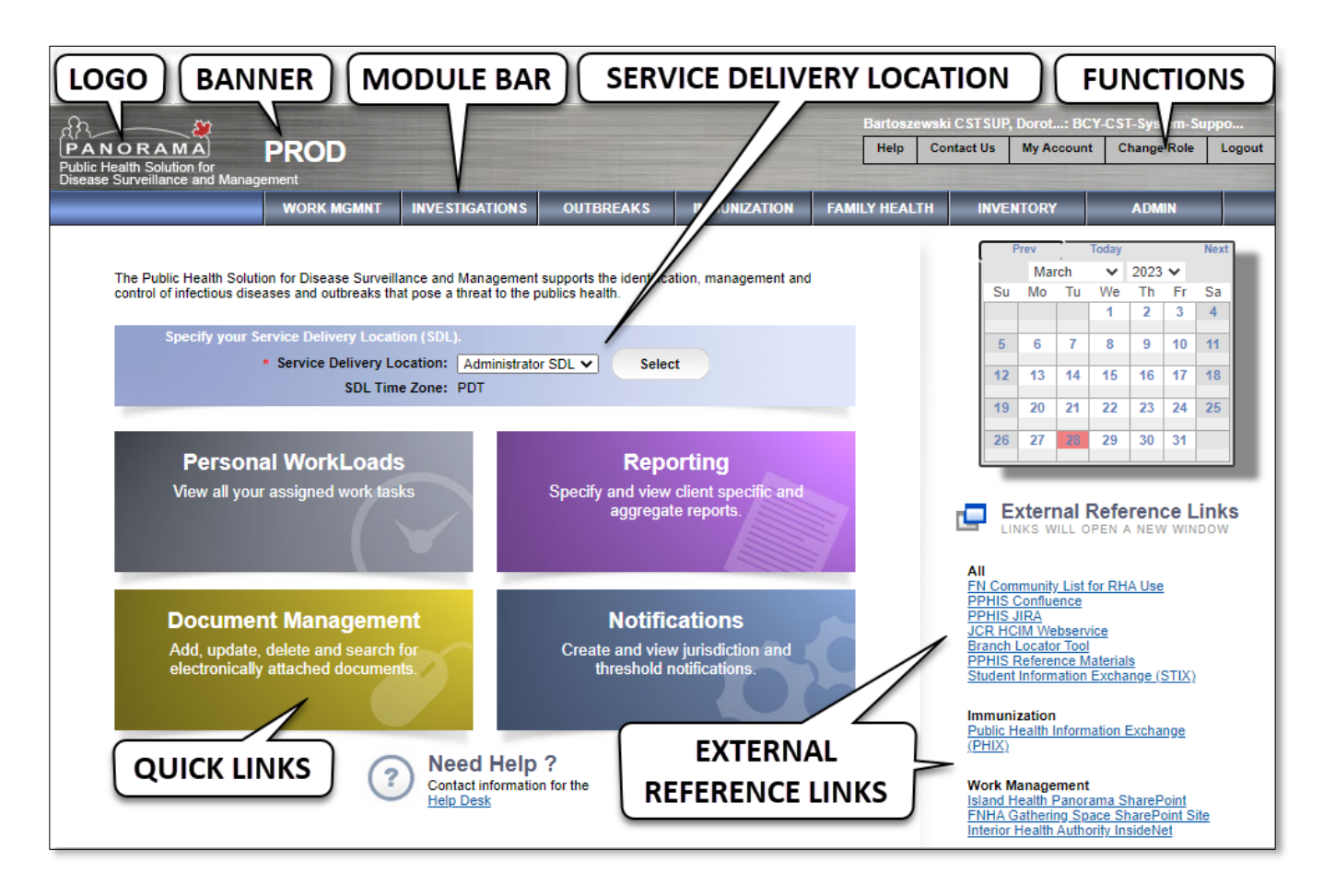

**Logo** – Click from any screen to return to the dashboard.

**Banner** – Identifies the Panorama environment you're in. The live data work environment, Production displays 'PROD' on a gray banner. Other environments used by Solution Partners, such as TRAIN1 or TRAIN2, have a pink/orange banner, to help prevent data from being entered in the wrong environment.

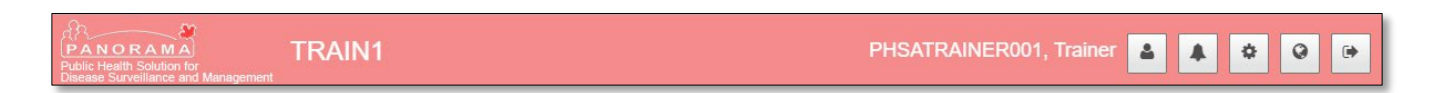

**Module Bar** – lists your available modules, as determined by your user *Role* and *Permissions*. For more about the *Module Bar* and modules, see section *3. Navigating Panorama*.

**Service Delivery Location (SDL)** – identifies the physical location where a service is provided. You can change the *SDL* by selecting from the drop-down list. For details, see *Appendix A***.**

**Quick Links** – provide one-click access to personal work management areas.

**External Reference Links** – Access to these depends upon your *Role*.

- [PPHIS Confluence:](https://wiki.phsa.ca/display/PPHIS/PPHIS+Home) site which hosts most PPHIS reference materials and other information.
- [PPHIS JIRA:](https://jira.phsa.ca/projects/PPHIS/summary) site where Panorama user accounts are requested, Panorama issues are documented and resolutions are tracked.
- [JCR HCIM Webservice:](https://test.healthregistry.moh.hnet.bc.ca/) HBC's authoritative registry of health care client demographic information. Also called EMPI (Enterprise Master Patient Index). JCR stands for Jurisdictional Client Registry. HCIM stands for Healthcare Client Identity Management.
- [Branch Locator Tool:](https://maps.bccdc.org/BranchLocator/) provides the JOrg for an address or postal code in BC and Yukon. For details, see *Client Maintain-Reference Guide-Shared Services*.
- [PPHIS Reference](http://www.phsa.ca/health-professionals/clinical-resources/pphis-reference-materials?qs=*&resource=*) Materials: webpage hosting Panorama reference materials for front-line users.
- [FN Community List for RHA Use:](https://panapp9.panorama.gov.bc.ca/ReportingLaunch/reportData.do?popup=true&reportId=2578544) list of First Nations communities used by regional health authorities.
- [Student Information Exchange \(STIX\):](https://panapp9.panorama.gov.bc.ca/stix) application which integrates student information from external sources into Panorama.
- [Public Health Information Exchange \(PHIX\):](https://panapp9.panorama.gov.bc.ca/phix) application enabling health authorities to easily upload demographic information and immunization receipts/records to Panorama.

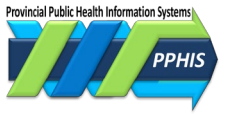

# <span id="page-5-0"></span>**3. Navigation**

On the dashboard, click a module button to enter a screen. Most screens have common navigation elements, described below. There are two screen styles: *Classic,* used for most of the screens in *Family Health, Inventory, Investigations, Outbreaks;* and *Next Gen*, used for *Immunization* and *Client/Subject* search and data entry screens.

### <span id="page-5-1"></span>**Modules**

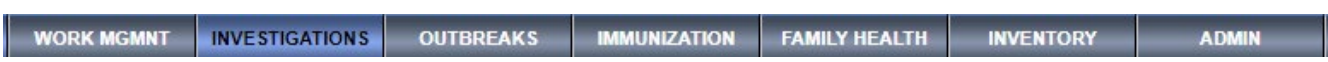

Panorama is organized into modules or program areas. The dashboard and *Classic* screens have a blue/grey *Module Bar* under the banner, with the module you're in in lighter blue.

On *NextGen* screens, the module you're in displays under the logo in the *Left Hand Navigation*. Click it to display hyperlinks to other modules.

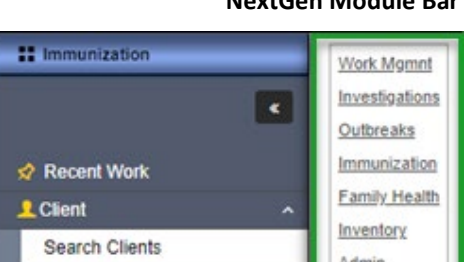

# **Left-Hand Navigation**

The *Left Hand Navigation* (*LHN)* is the dark blue/gray column on the far left of the screen. It lists screens for the current module. Click on the screen name to be taken to that screen.

Some headers with submenus are not clickable. Instead, click the associated arrow to see the submenu.

In *NextGen* screens, the *LHN* can be collapsed or expanded by clicking the arrow under the header.

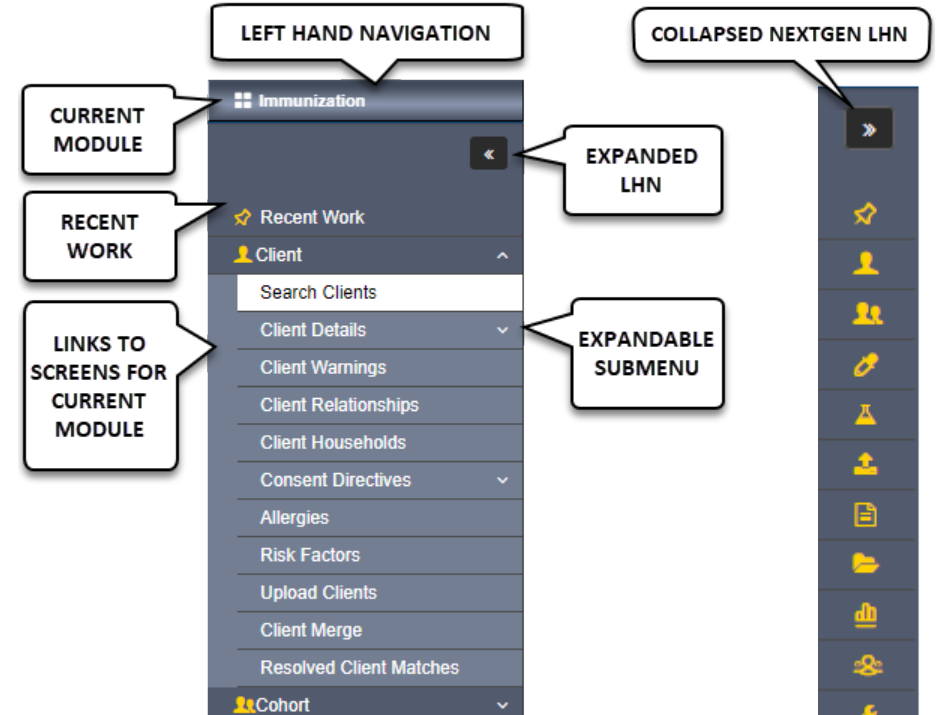

#### **NextGen Module Bar**

**Classic Module Bar**

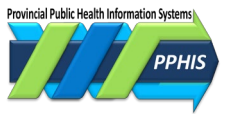

### <span id="page-6-0"></span>**Recent Work**

Click on *Recent Work* in the *LHN* to see a list of up to ten records you put in context most recently. (Records you only viewed won't display.) *Recent Work* is tied to your user account and 'remembers' your work from previous logins.

You can change the *Client* record you're working on by selecting a different record from *Recent Work*.

**NOTE** *Recent Work* may display confidential information, so be mindful of this when using it.

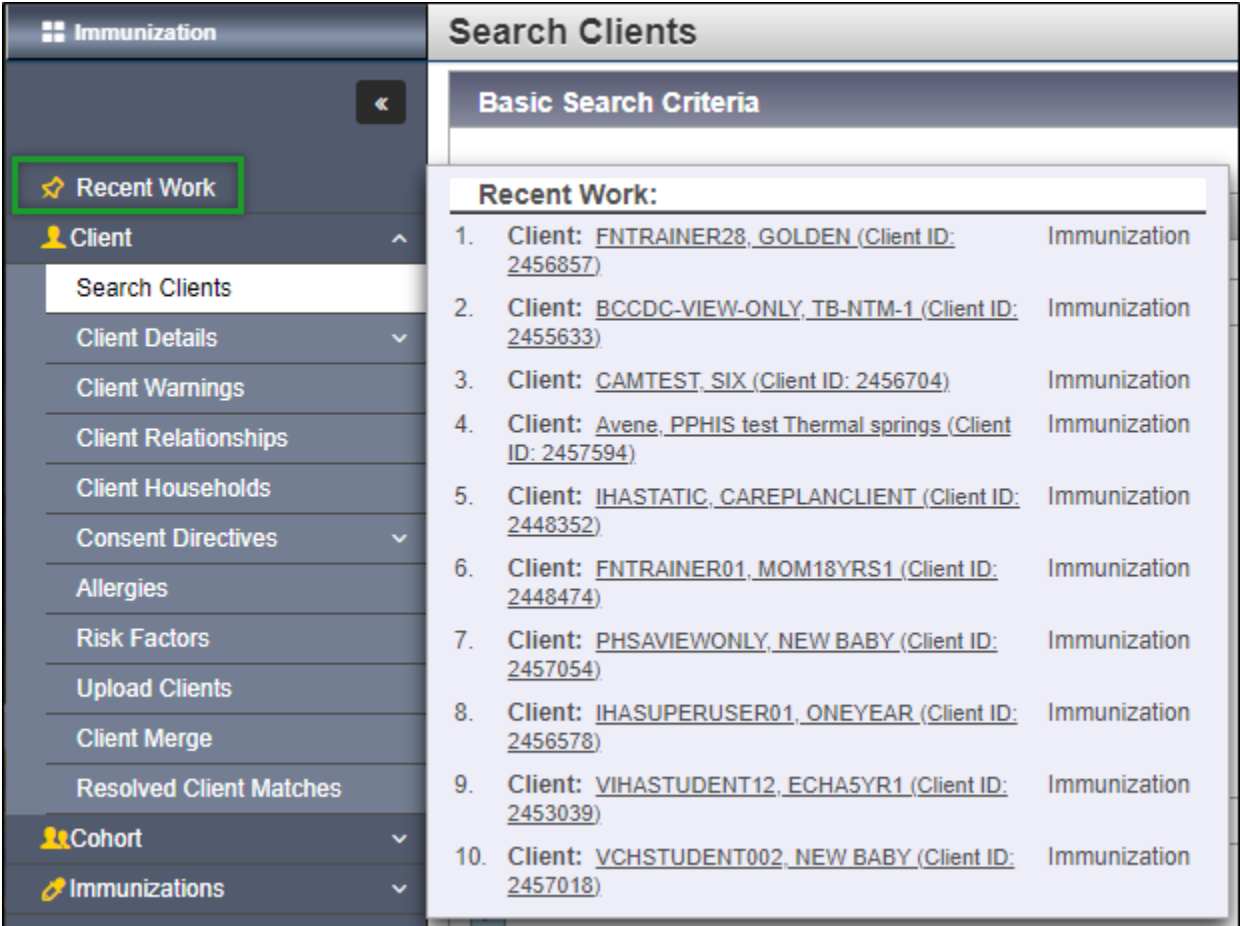

# <span id="page-7-0"></span>**4. Screen Navigation**

<span id="page-7-1"></span>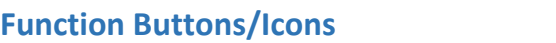

On *Classic* screens, these items are buttons, and the functions are *Help, Contact Us, My Account, Change Role* and *Logout*.

Help

**Contact Us** 

**My Account** 

On *NextGen* screens they are icons, and the functions are *Change User Account Settings, User Notification, Check the Network, Change Language* and *Logout*. See *My Account-Reference Guide-Shared Services* for details.

#### **NextGen Function Icons**

**Classic Function Buttons**

**Change Role** 

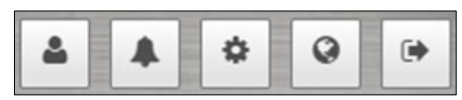

#### **Screen Header**

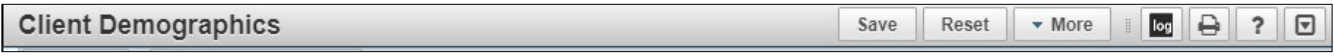

The screen header is the grey bar near the top of the screen. It shows the screen you're in on the left and the actions you can take on the right, displayed as buttons. These vary with the screen you're on. The table below lists common buttons and what they do.

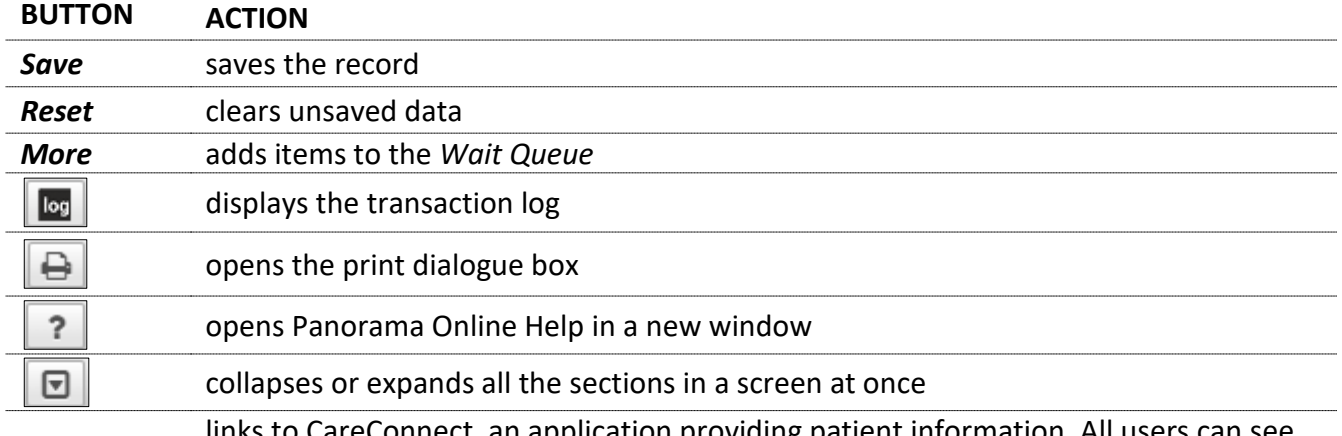

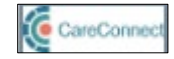

links to CareConnect, an application providing patient information. All users can see the CareConnect icon, but access is only available by request, and FNHA and Yukon users can't get access. See *CareConnect and Panorama–Reference Guide–Shared Services* for details.

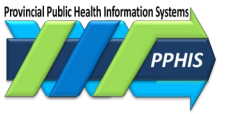

Logout

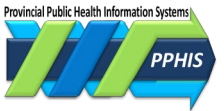

### <span id="page-8-0"></span>**Client Context Header**

Before you can modify a record in Panorama, you must put it 'in context.' Putting a record 'in context' is like taking out a physical file folder so it's available while you care for a client. Anything you do while a *Client* record is 'in context', such as creating an *Investigation* or *Encounter*, or reviewing history, is linked to that *Client* record.

When a *Client* record is in context, the *Client Context* header will display on certain screens, such as the screens in *Immunization* or *Family Health*. The *Client Context* header is the grey box outlined in green in the screenshot below.

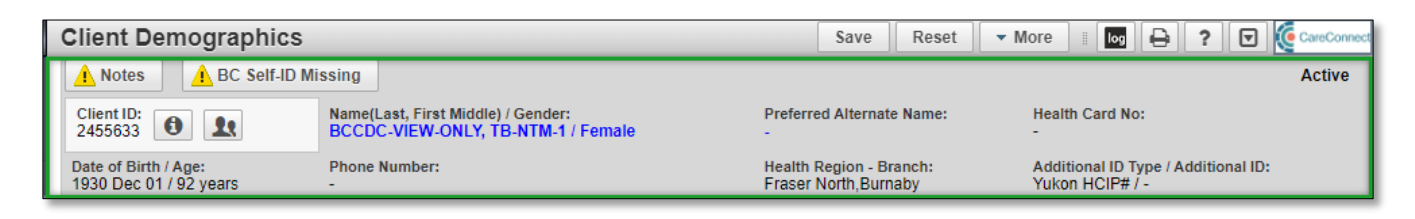

The table below lists buttons/words which may display in the header and what they mean:

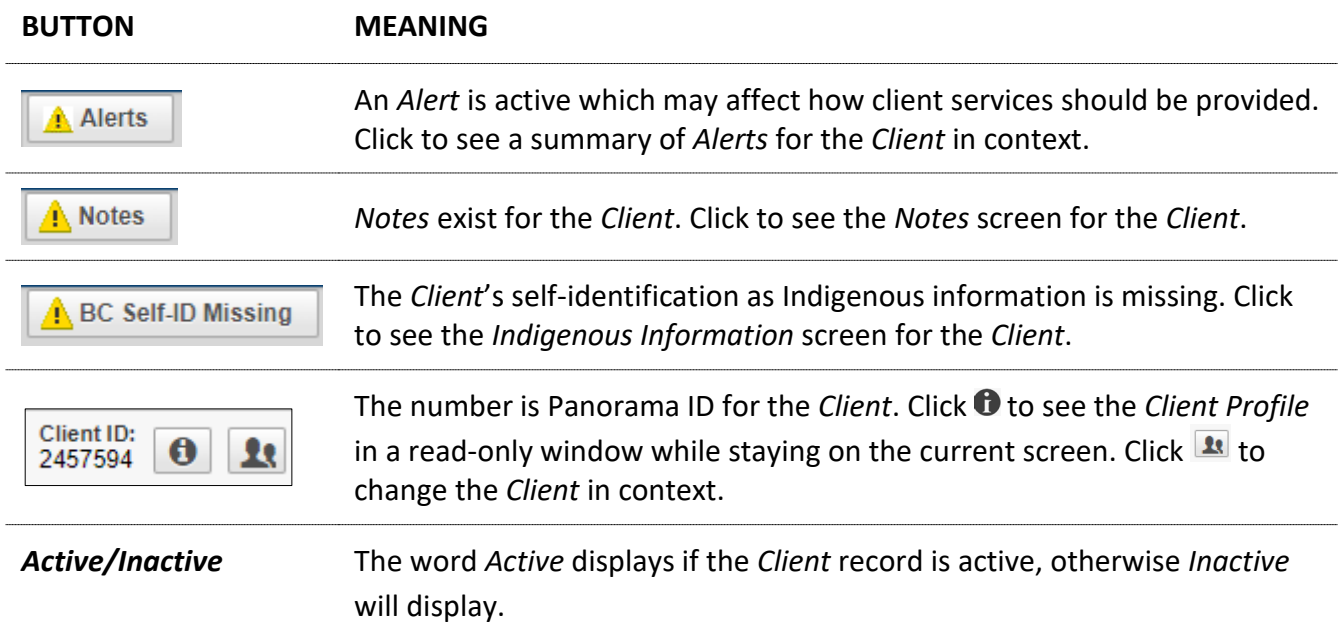

These *Client Context* header fields display the information recorded for the *Client* in context: *Name (Last, First, Middle) / Gender, Preferred Alternate Name, Health Card No, Health Region Organization, Additional ID Type / Additional ID, Date of Birth/Age. Phone Number* displays the primary phone number recorded.

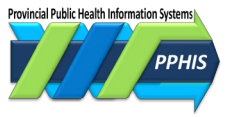

# <span id="page-9-0"></span>**Multiple Levels in Context**

You can have more than one level of information in context. In the screenshot, a *Client*, an *Investigation* related to the *Client,* and an *Encounter* related to that *Investigation,* are all in context. The screen title indicates the open record type.

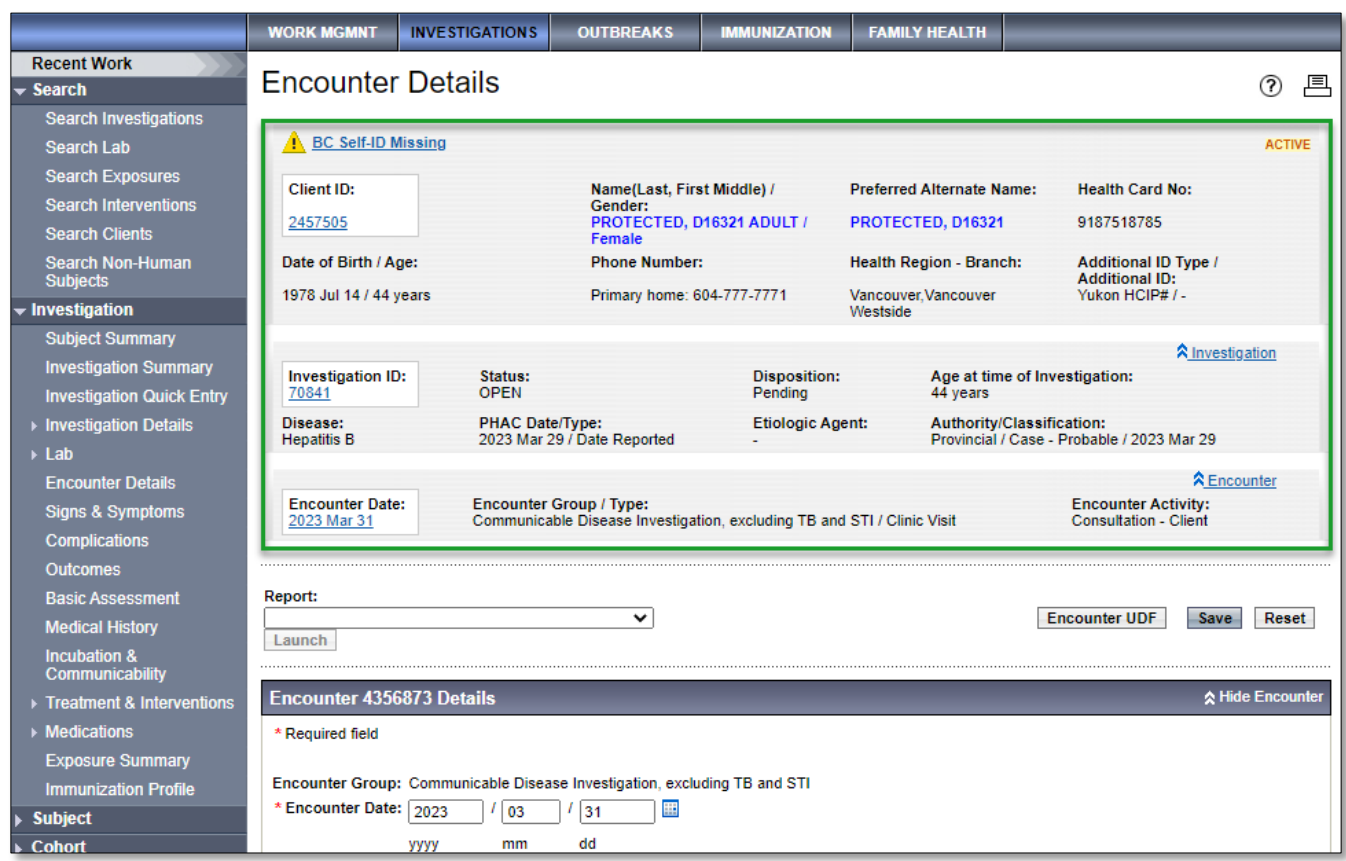

# **Screen Sections**

Screen sections for the record you're working with display under the *Client Context* header(s). Section headers are blue-grey bars. Sections with data have a checkmark in the header and open when the screen opens. Click the **chevron the section** to expand/ collapse the section.

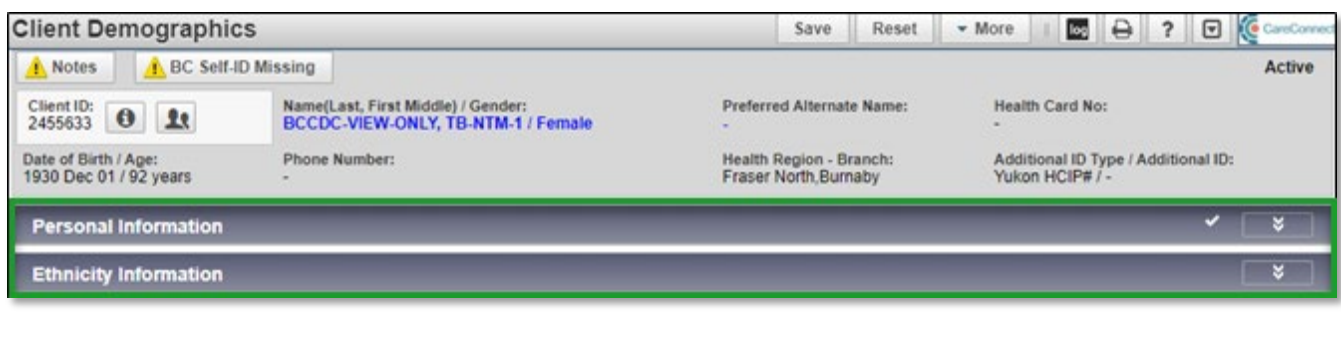

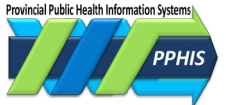

### <span id="page-10-0"></span>**Modals**

Some sections have an *Add* button or an option to select a record and modify it.

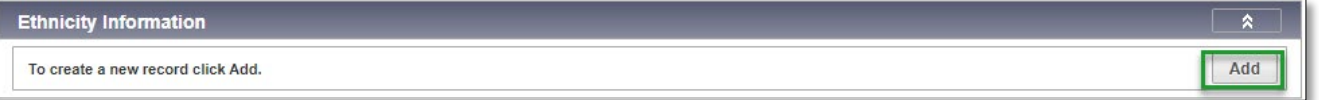

When the *Add* button is clicked, or when a record has been selected and *Update* is clicked, a modal (pop up window) will open as a layer on top of the current screen. The screen in the background will grey out. In the example below, the *Add* button in the *Ethnicity Information* section was clicked and the *Add Ethnicity* modal opened.

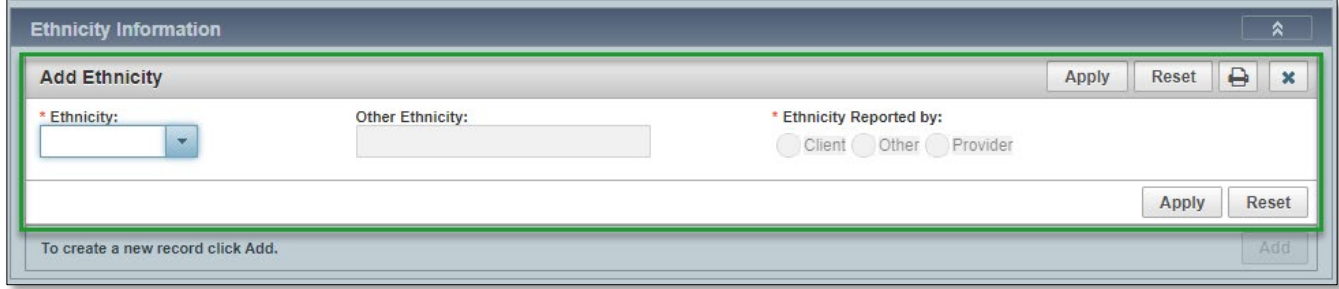

Data entered in the modal and saved will display in the table.

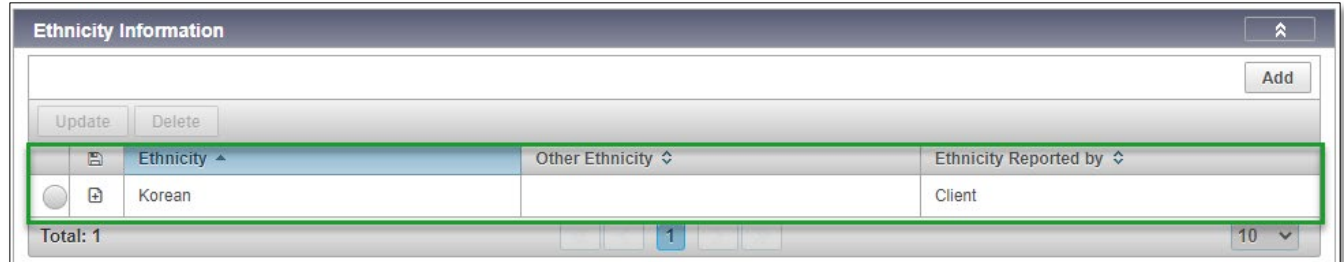

# **Tables**

Tables show multiple records of the same type. Table actions display in the light grey header bar above the table. The actions available depend on the table and whether a table item is selected.

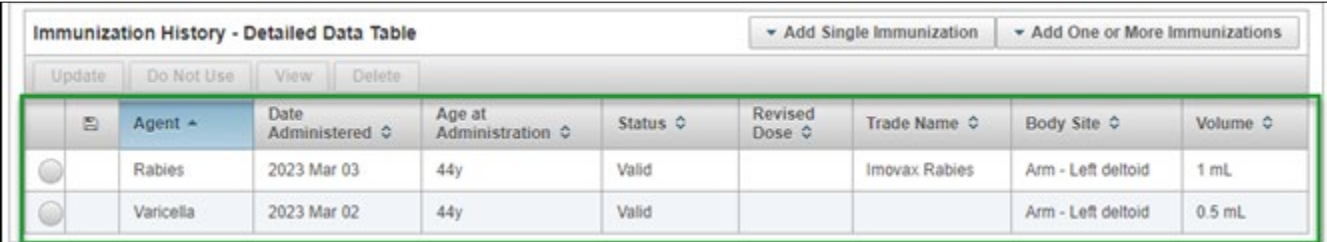

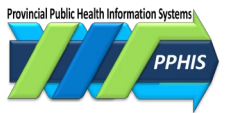

### <span id="page-11-0"></span>**Embedded Find Component**

The *Embedded Find Components* (*EFCs*), allow you to search for *Providers, Organizations,* or *Service Delivery Locations.*

#### **NextGen EFC**

In *NextGen EFCs* you can:

**1.** Type the desired value in the field. Values matching the initial characters entered will display. Click on the desired value. Leave *Starts With* checked (the default) to search by the first letters of what you're searching for. Uncheck *Starts With* to search by characters that appear anywhere; or

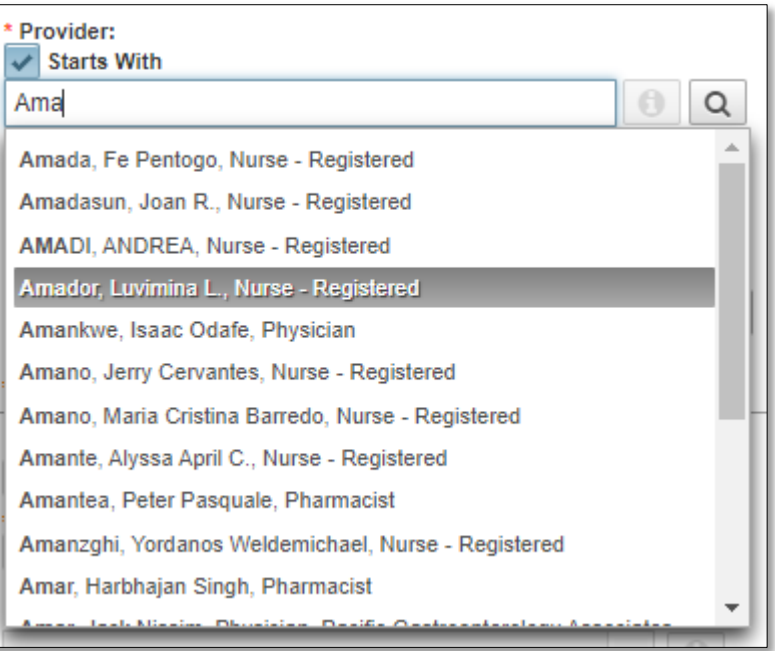

**2.** Click the magnifying glass icon on the right of the field. The *Advanced Search* dialogue box will display. Enter data in the any of the fields. Click *Search*.

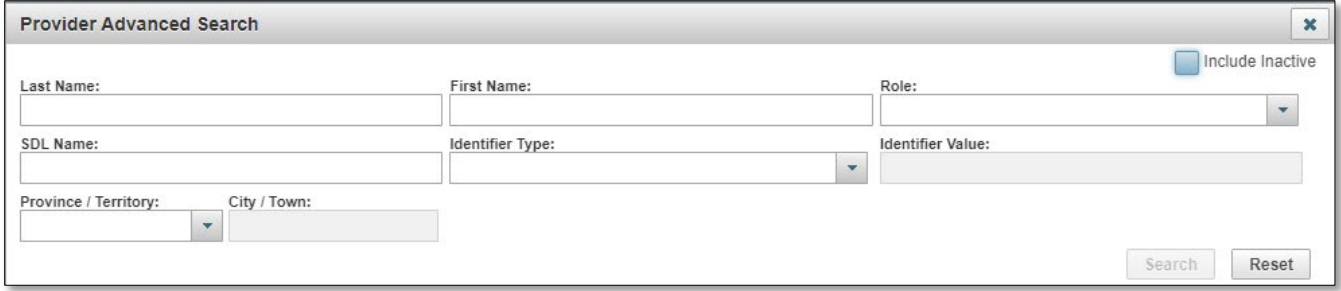

### **Classic EFC**

To use a classic *EFC*, click the *Find* button. A search box will open.

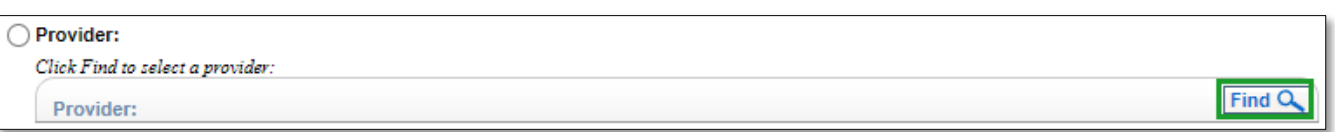

p 12 / 22

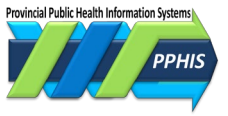

Leave *Starts With* checked (the default) to search by the first letters of what you're searching for. Uncheck *Starts With* to search by letters that are anywhere in the word(s) you're searching for. Type the desired value in the field. Options will display. Click on the desired value. Click *Show Info* to see more information about the item. Click *Select* to select the option.

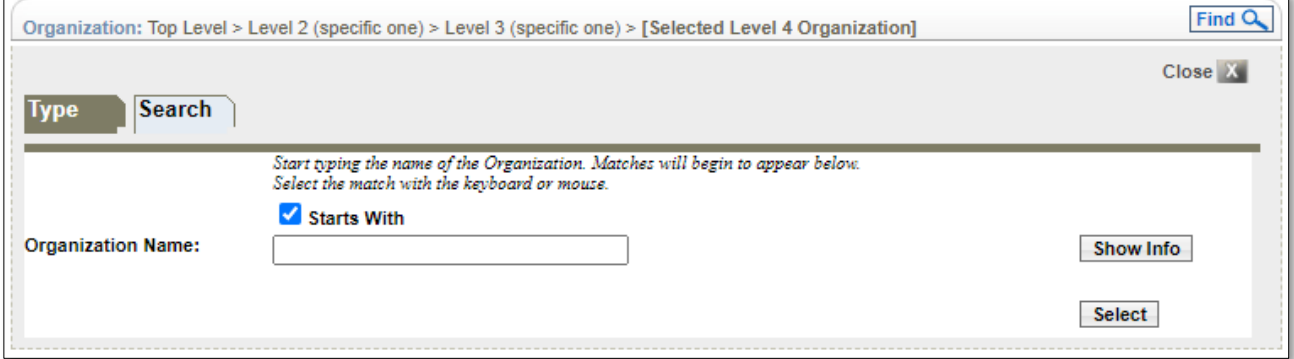

### <span id="page-12-0"></span>**Field Types**

### <span id="page-12-1"></span>**Mandatory Fields**

Mandatory fields, indicated by a red asterisk \* must be completed to proceed. However sometimes they are only mandatory if you're completing that section, as noted by text under the section header. In the example below, *Outbreak Name* is mandatory when creating an *Outbreak* but *Alternate ID* and *Alternate Source* are only mandatory if you are adding or updating an *Alternate ID*.

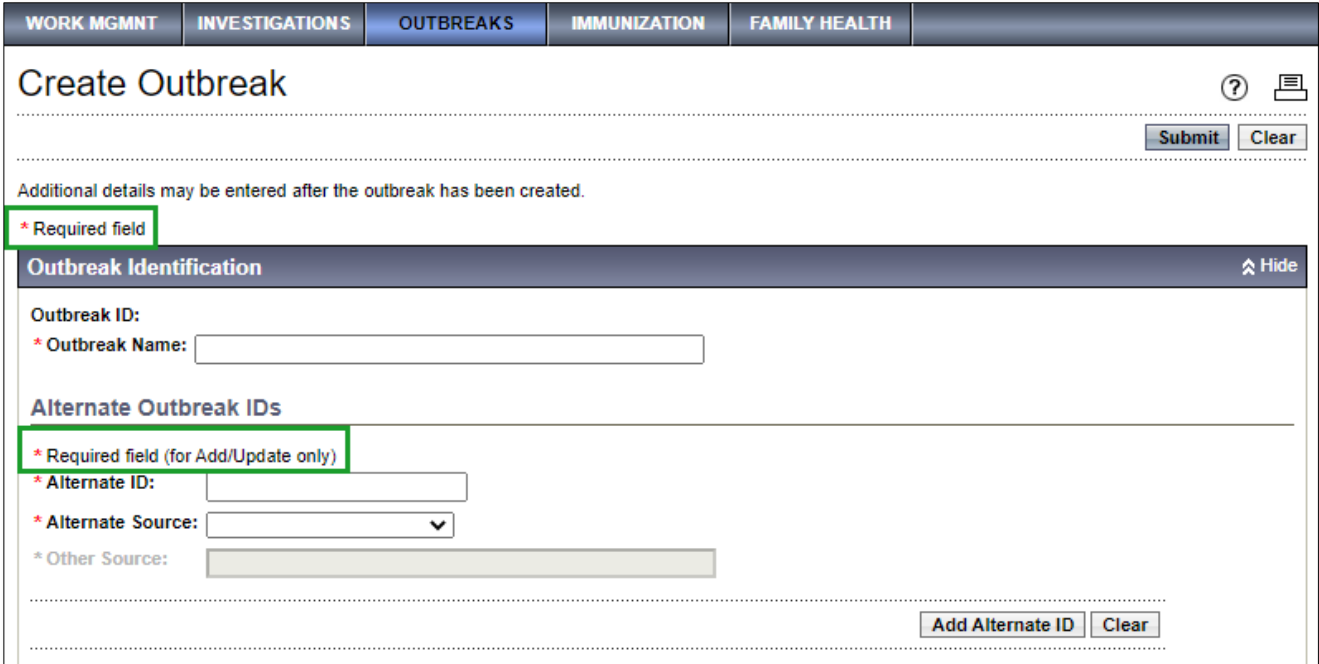

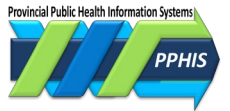

#### <span id="page-13-0"></span>**Radio Buttons**

Fields with associated radio buttons allow you to add information or select a row/record to update. For example, to update a number in the *Telephone Numbers* modal, click the radio button beside the telephone number in the table row and click *Update*.

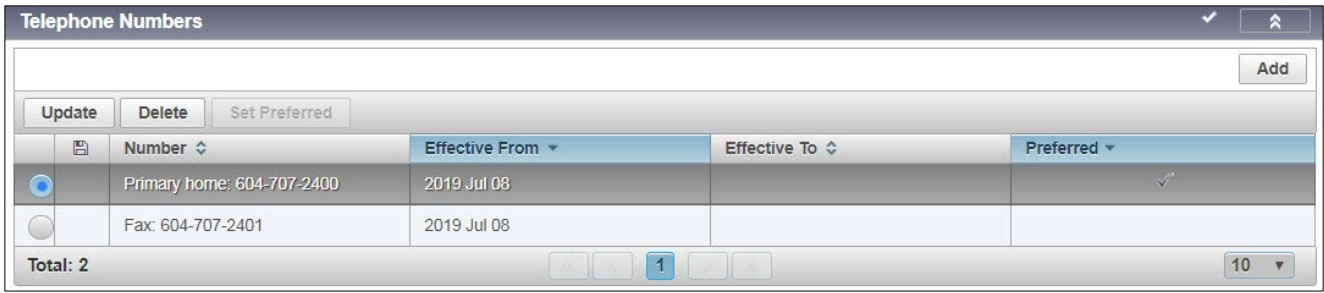

#### **Drop Down Lists**

Drop down lists let you select from predetermined options. For example, to complete the *Gender* field in the *Client Demographics* screen, select *Female, Male, Undifferentiated* or *Unknown*.

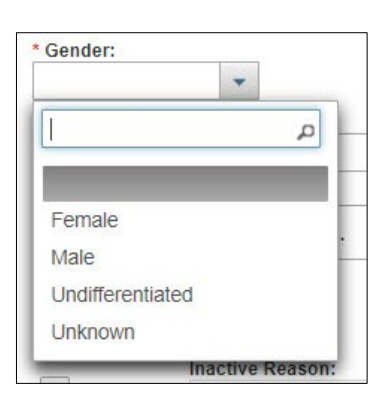

#### **Free Text Field**

In free text fields, you can paste or enter text.

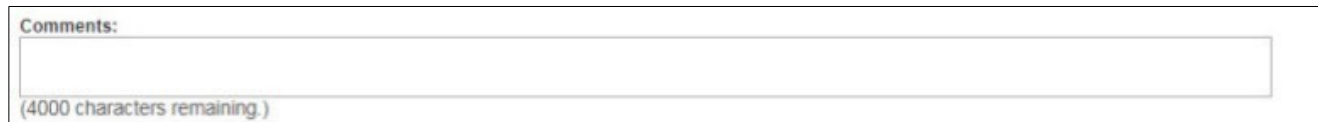

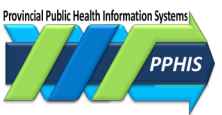

# <span id="page-14-0"></span>**5. Search for a Client, Lab or Intervention Record**

You can search for a record in most modules.

- You can *Search Client*s in *Work Management, Investigations, Immunizations* or *Family Health.*
- You can *Search Lab* or *Search Interventions* in *Investigations* or *Outbreaks.*

For search details, see *Client [Search-Reference Guide-Shared Services,](http://www.phsa.ca/health-professionals-site/PPHIS-Reference-Materials/Shared-Services-Panorama/Reference-Guides/Client-Search-Reference-Guide-Shared-Services.pdf) [Search Lab-Reference Guide-](http://www.phsa.ca/health-professionals-site/PPHIS-Reference-Materials/Outbreaks-Panorama/Reference-Guide-OB-Search-Lab.pdf)[Outbreaks](http://www.phsa.ca/health-professionals-site/PPHIS-Reference-Materials/Outbreaks-Panorama/Reference-Guide-OB-Search-Lab.pdf)*, *[Search Lab-Reference Guide-Investigations](http://www.phsa.ca/health-professionals-site/PPHIS-Reference-Materials/Investigations-Panorama/Reference-Guides/Lab-Search-Reference-Guide-Investigations.pdf)* and *[Search Investigations-Reference Guide-](http://www.phsa.ca/health-professionals-site/PPHIS-Reference-Materials/Investigations-Panorama/Reference-Guides/Investigations-Search-Reference-Guide-Investigations.pdf)[Investigations](http://www.phsa.ca/health-professionals-site/PPHIS-Reference-Materials/Investigations-Panorama/Reference-Guides/Investigations-Search-Reference-Guide-Investigations.pdf)*.

If Panorama finds matches for your search, the *Search Results* section will display them in a table with *Row Action* buttons above.

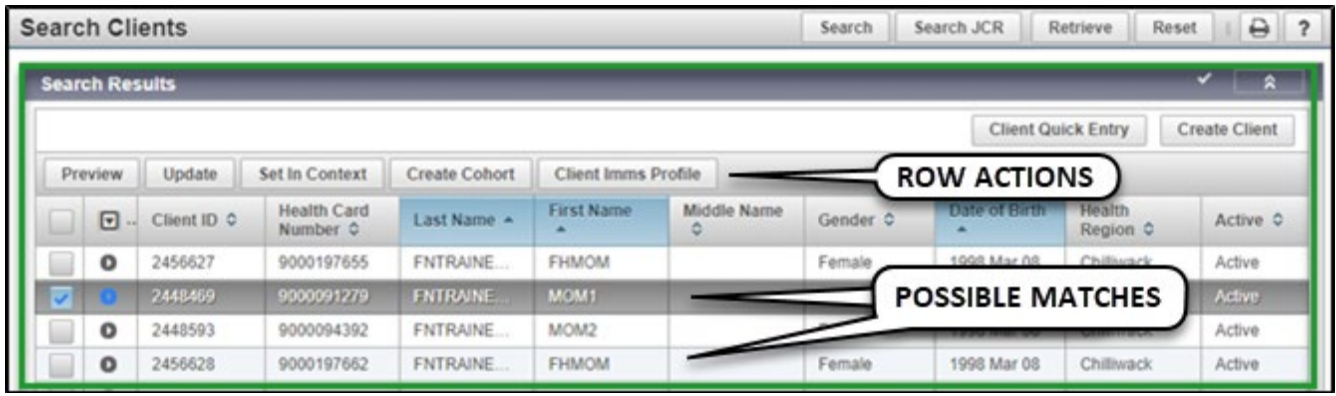

The buttons vary depending on the record type searched and the module you're in. They activate when a record is selected. Common buttons include:

**Preview** – displays the selected record as view only. Click '**X**' to return to the *Search Results* table.

**Update** – sets the selected record in context and takes you to where the record can be updated. Click *Return* to return to the *Search Results* table.

**Set in Context** – sets the selected record in context.

**Client Imms Profile** – displays if you search from the *Immunizations* module. Click it to display the *Client*'s *Immunization Profile*, where you can update the *Client*'s immunization information.

**Subject Summary** – displays if you search from the *Investigation*s module. Click it to display the *Client*'s *Subject Summary* screen, listing *Investigation*s and *Encounters* associated with the *Client*.

**Family Health Client Summary** – displays if you searched for the *Client* record from the *Family Health* module. Click it to see the *Client*'s *Family Health Client Summary,* listing the *Client's Encounters, Focus Areas* and *Care.*

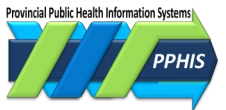

# <span id="page-15-0"></span>**6. Summary Screens**

The *Investigation*s, *Immunization* and *Family Health* modules have summary screens which display key information about a *Client*, *Investigation*, *Encounter* or other type of record. The *Outbreaks* module summary screen isn't covered in this guide.

### <span id="page-15-1"></span>**Investigation Summary**

The *Investigations* module has two summary levels: *Subject Summary* and *Investigation Summary*.

#### <span id="page-15-2"></span>**Subject Summary**

The *Subject Summary Screen* displays the *Client Context* header followed by section bar for each *Encounter Group* and one for *Appointments.* A checkmark in the section header means the section contains data. Click *Show* to open the section. The section contains links to the *Investigation IDs* and to *Encounters* related to the *Investigation*.

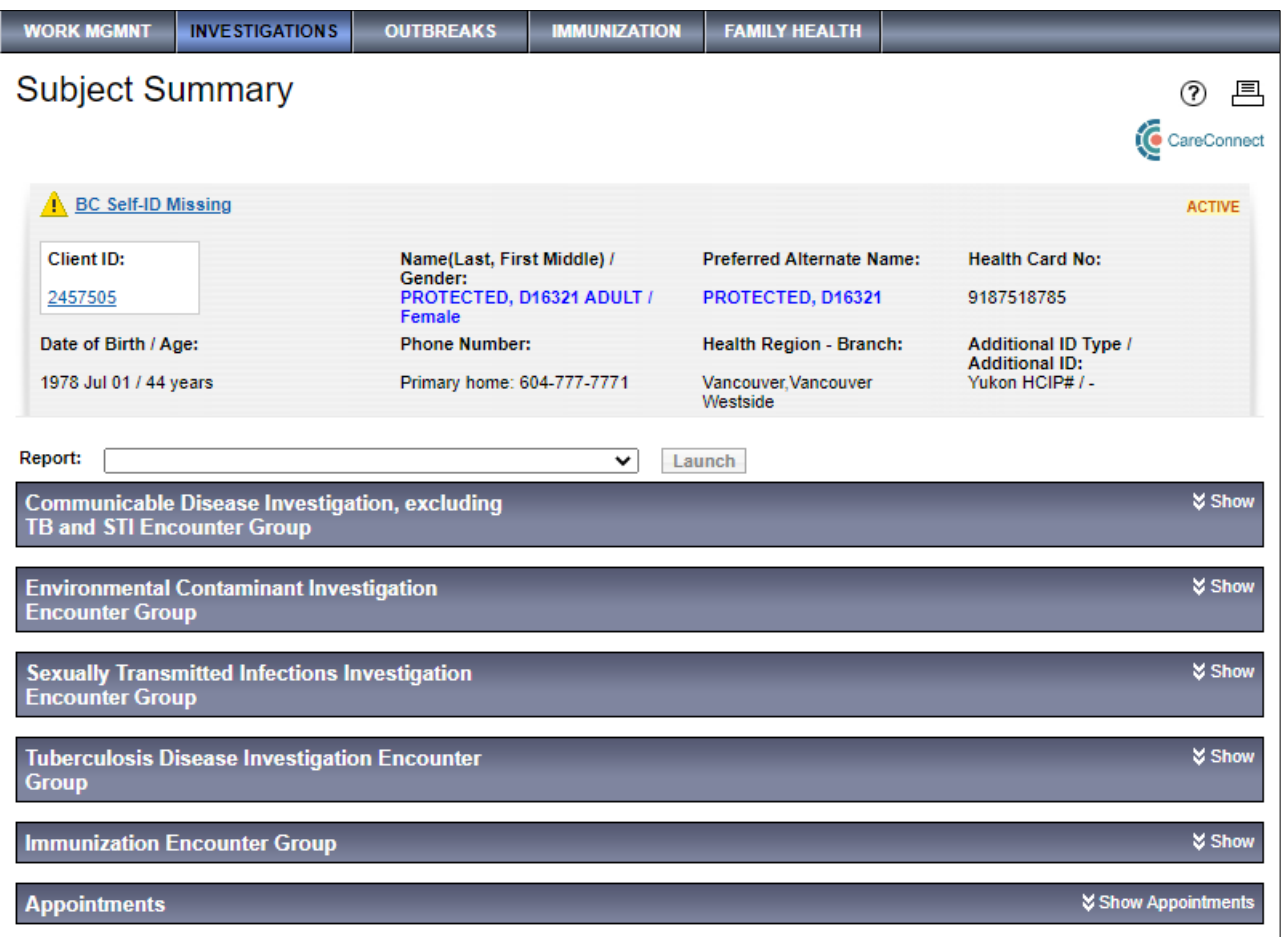

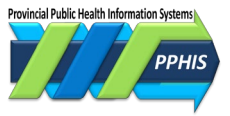

### <span id="page-16-0"></span>**Investigation Summary**

When the *Investigation ID* hyperlink for an *Investigation* is clicked, the *Investigation Summary* screen will display with a context header for the *Investigation* and a summary of the *Investigation*.

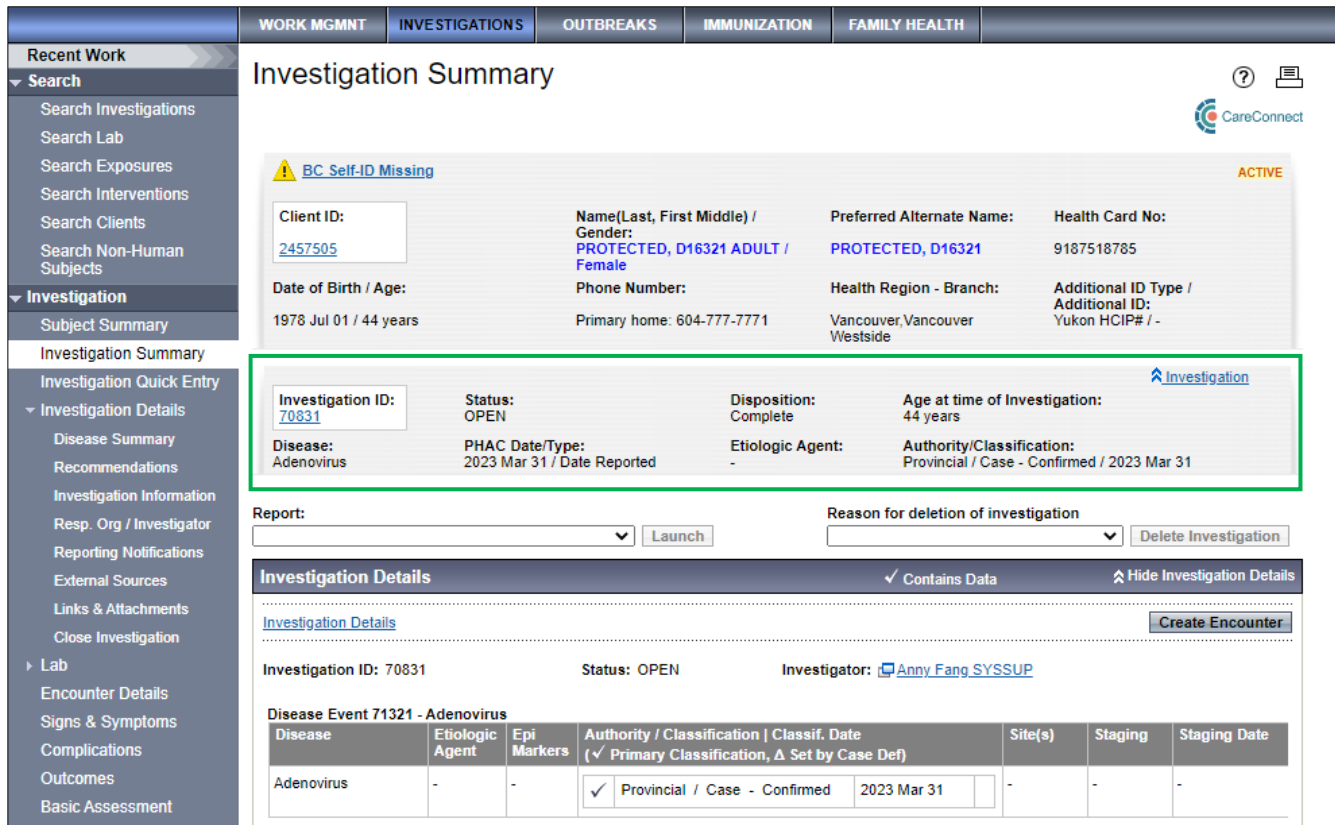

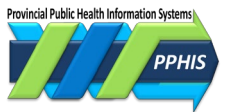

### <span id="page-17-0"></span>**Immunization Profile**

Instead of an *Immunization Summary* screen, the *Immunization* module has an *Immunization Profile*  screen.

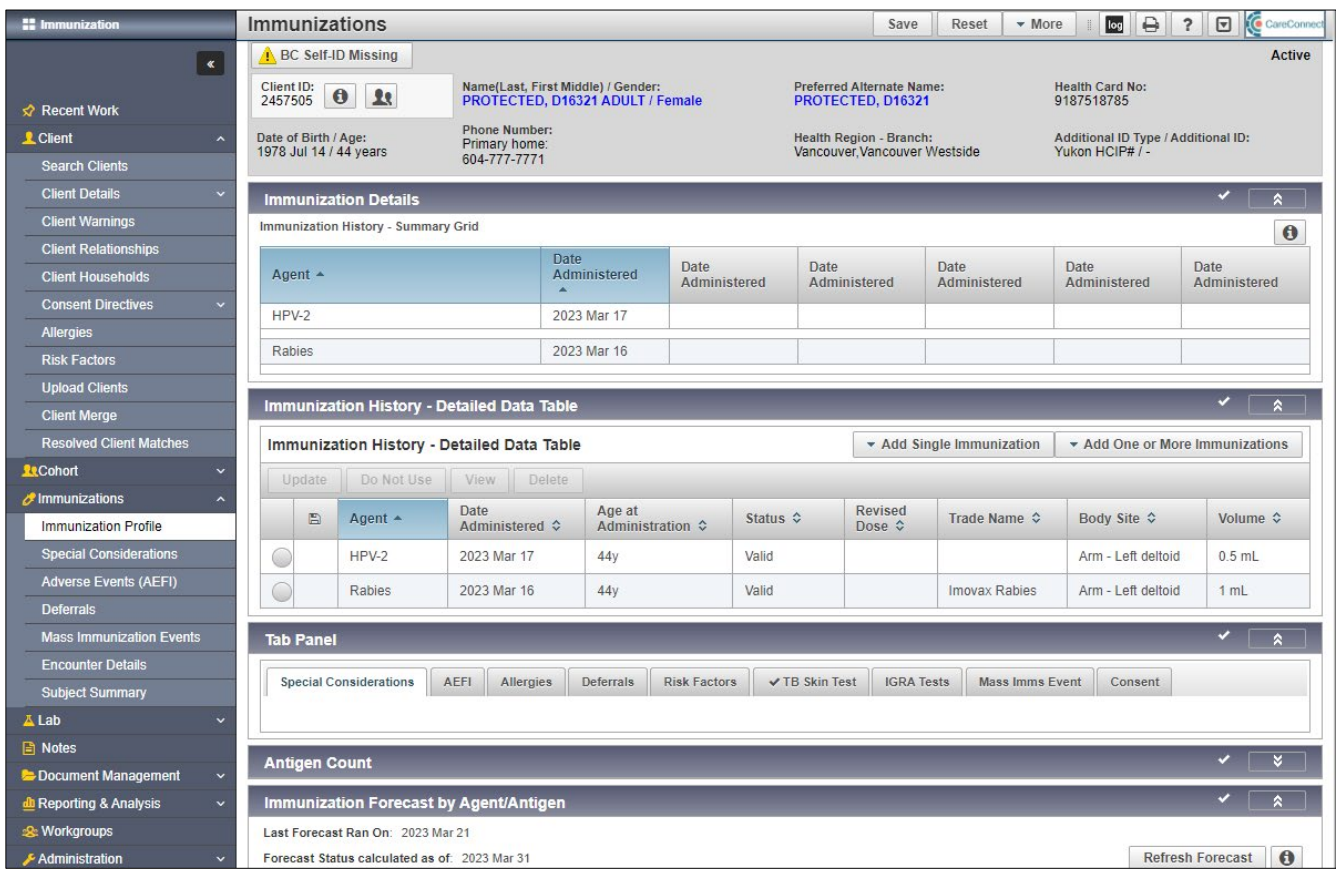

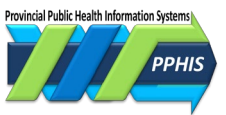

# <span id="page-18-0"></span>**Family Health Client Summary**

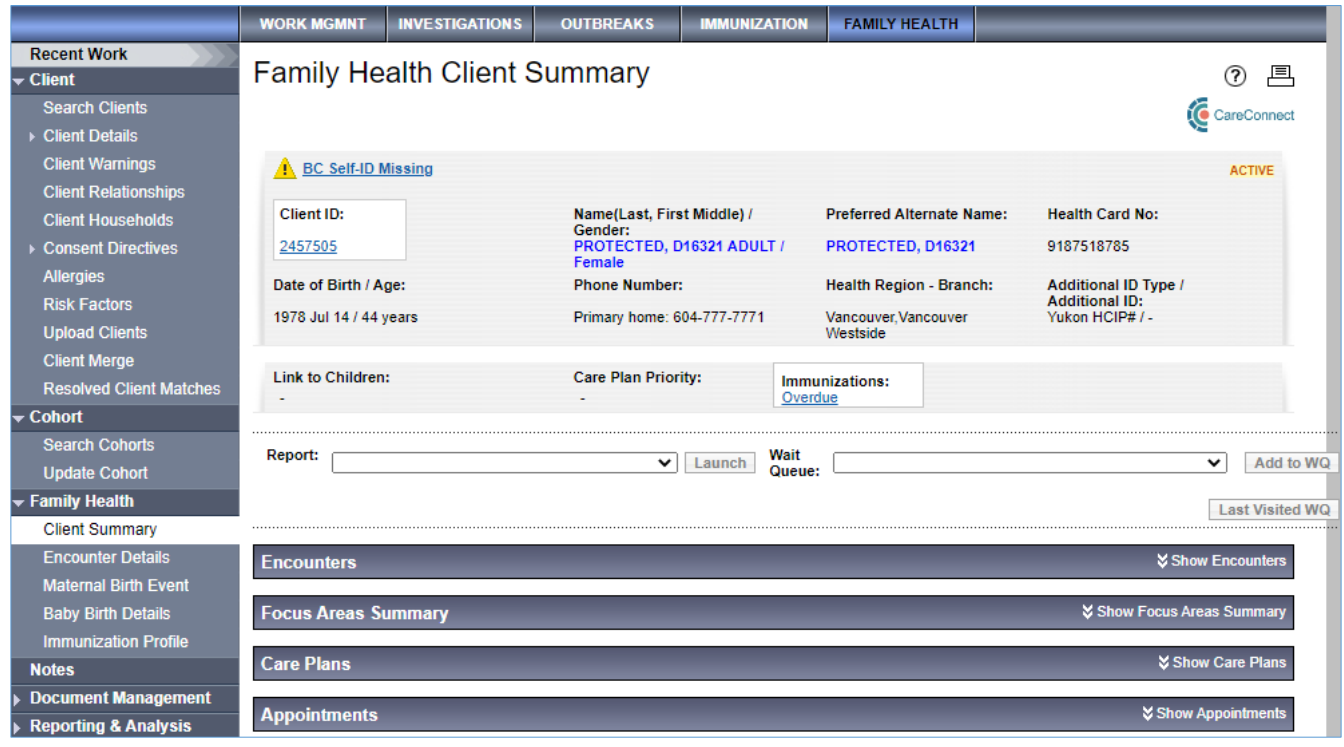

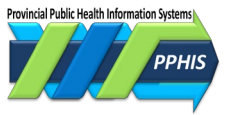

#### <span id="page-19-0"></span>**Notes**

A *Note* allows you to document information about a *Client*, *Encounter* or *Investigation* that can't be easily entered in other fields. The *Note* can be created at the *Client* level, or, depending on your security profile, you can attach *Notes* to entities including *Subjects, Investigations, Encounters, Family Health Care Plans* and *Outbreaks*. You can view all *Notes* associated to a specific record (i.e., *Notes* for an *Encounter*), or *Notes* for a group of clinically related records (i.e., *Notes* for an *Investigation* and its *Encounters*). *Notes* is in the *LHN* and is also on key screens as an embedded component.

You can select which module to display *Notes* for. To display *Notes* for a *Client*, click *Display Notes For*, select the *Client* and click *Display*.

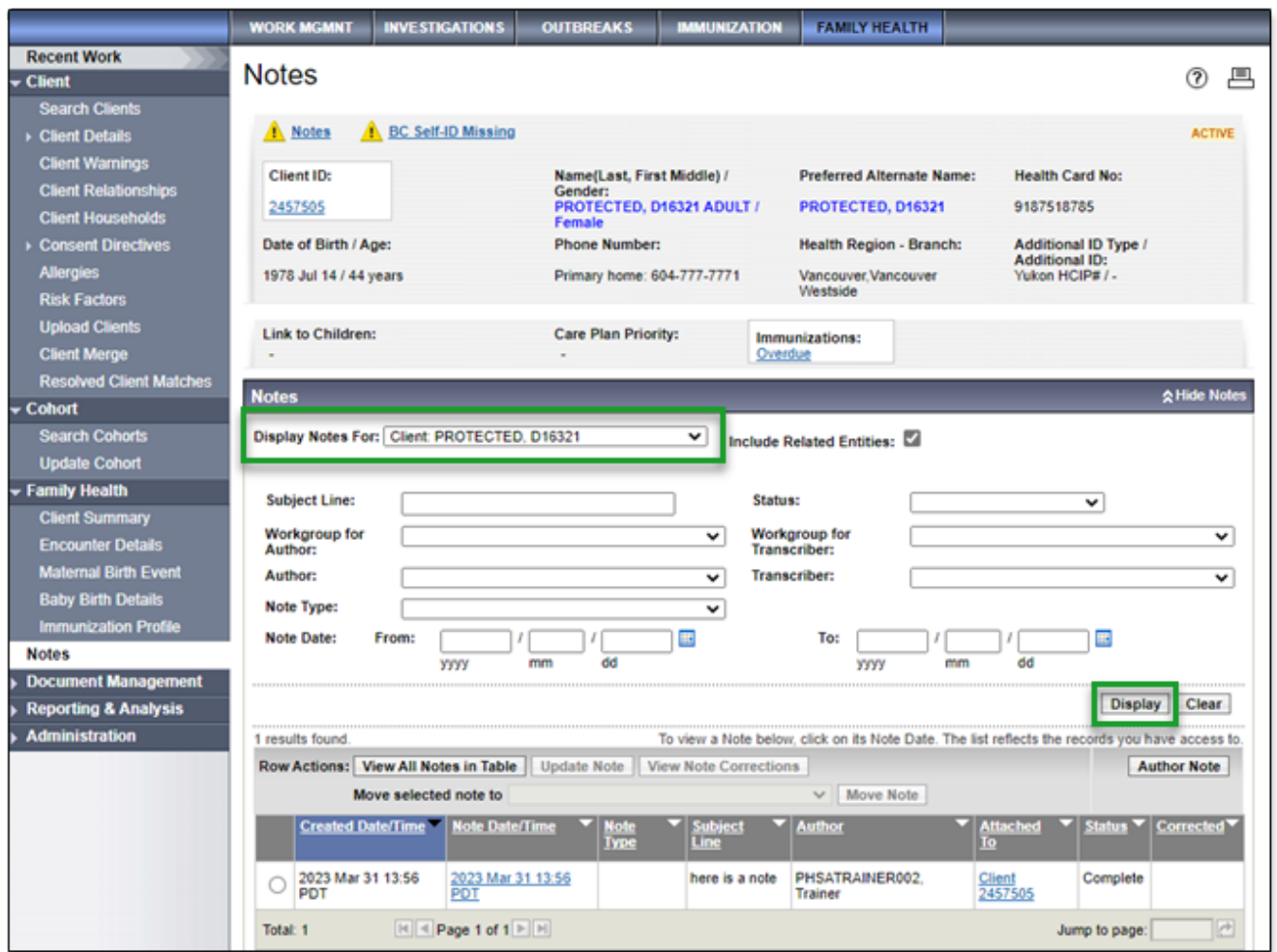

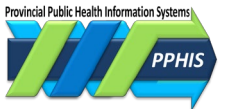

# <span id="page-20-0"></span>**Appendix A: Jurisdictional Organizations and Service Delivery Locations**

### **Jurisdictional Organization**

The BC and Yukon public health delivery systems are organized by jurisdictions. The diagram shows the jurisdictional organization (*JOrg*) structure. You may be assigned several *JOrgs* when you are enrolled. Ensure you have selected the correct one when you log in. See the Panorama Confluence site [\(www.wiki.phsa.ca\)](http://www.wiki.phsa.ca/) for the full list of JOrgs.

**NOTE** In the *Family Health*, *Investigations, Outbreaks, Work Management, Inventory* and *Admin* modules, when searching for a JOrg on a *Classic* screen, click *Show Info* to see information such as the JOrg address, contact information and status, if it's available.

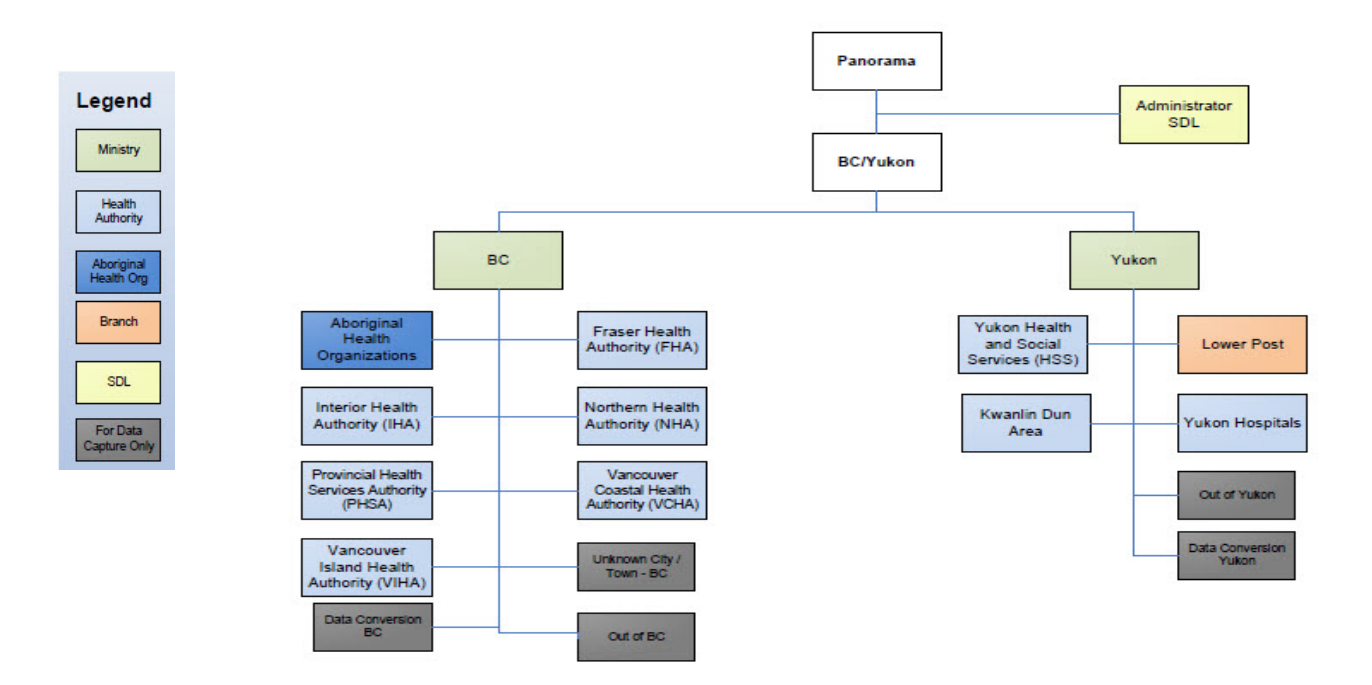

### **Service Delivery Location**

The *Service Delivery Location (SDL)* is the physical location where a *Provider* (such as a doctor or nurse) provides *Health Services* to *Client*. Each *SDL* is associated with only one *JOrg* called the *Owner Organization*. For example, the Interior Health Authority JOrg has four Health Service Delivery Areas (HSDAs). Each HSDA has associated branches and *SDL*s associated to those branches.

The *SDL*s you can access are linked to the *Role* you logged in with. To access additional *SDL*s, contact your local support team.

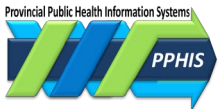

#### **NOTES**

In *Family Health*, *Investigations, Outbreaks, Work Management, Inventory* and *Admin*, when searching for a *SDL*, you can click *Show Info* to view additional information if it's available, such as the *SDL* address, contact information and status.

In the *SDL* drop list, names ending with "PHCY" indicate a BC pharmacy location (relevant when entering an *Immunization* record). For the *Organization,* select the health authority where the pharmacy is located.

# <span id="page-21-0"></span>**Revision History**

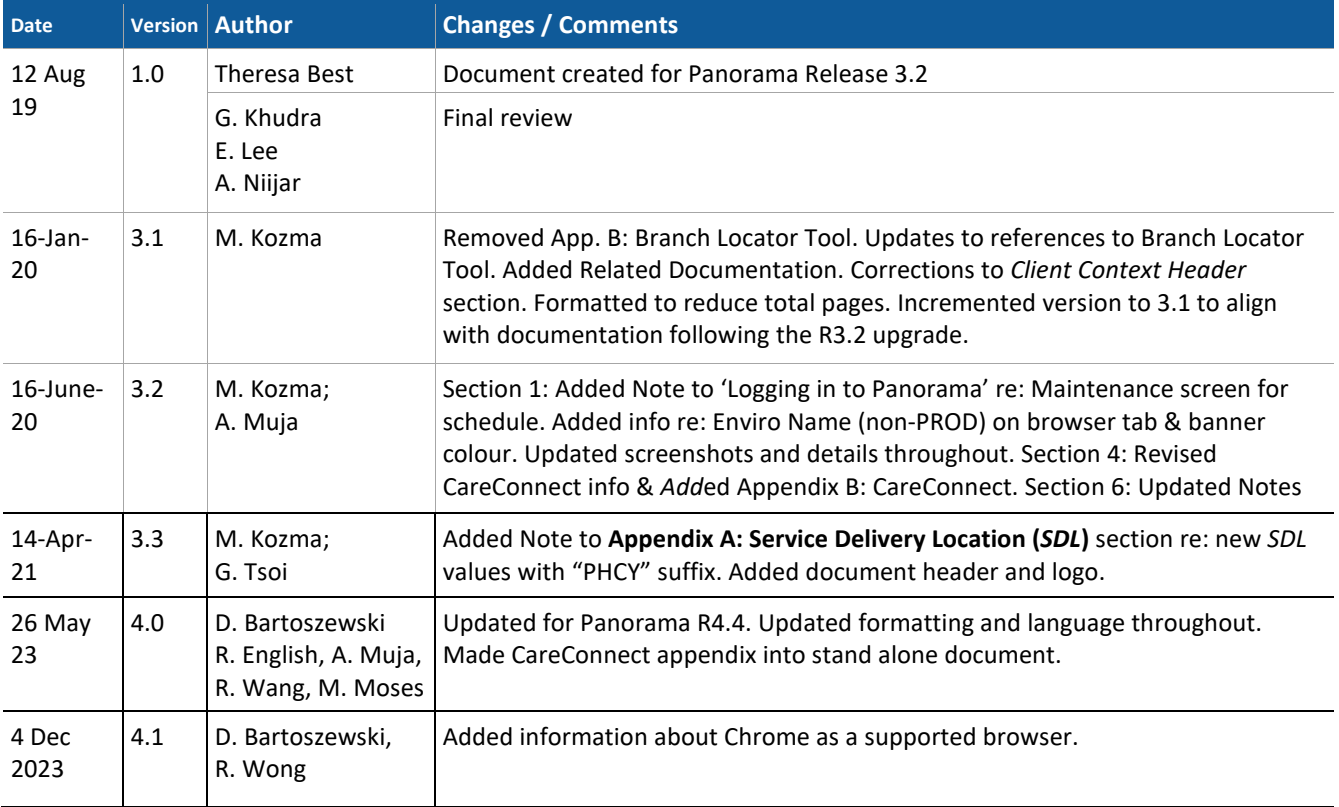

# **Related Documentation**

- Client Maintain-Reference Guide-Shared Services
- My Account-Reference Guide-Shared Services